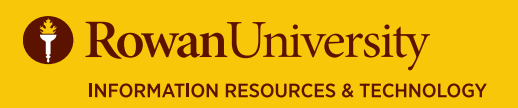

**CONCUR**

## **MONTHLY DAY TRAVEL EXPENSE REPORT**

## **MAY 2020**

Day Travel consists of attending official University business without the need to stay overnight. Reimbursable expenses for Day Travel include: mileage, tolls, parking, conference fees, workshop fees, or training fees.

## **REMINDERS**

- You do not need a Request or encumbrance number for your Day Travel.
- **✓** Create one Expense Report per month for all car mileage and related expenses.
- **✓** Deduct your daily commute when leaving from home.
- **✓** Utilize the "Campus to Campus" mileage when traveling between Rowan Glassboro, CMSRU Camden, and Rowan SOM Stratford.
- **✓** Day Travel should be submitted within 45 days after the monthly travel was completed.
- Separate mileage expenses for each trip that you make.
- **✓** When creating an expense report for personal car mileage reimbursement, choose Travel Account 7216.
- **✓** Per diem meals are not authorized for Day travel.
- Refer to the Travel Policy for guidelines of all Day Travel and mileage reimbursement information.

## **CREATE A NEW DAY TRAVEL REPORT**

From the Concur Home page select **+ New** from the top of the page. Select **Start a Report.**

#### ۰ 18 New Authorization Requests Start a Request Start a Report New Cash Advance oyee, you ro subscrip Enter New Reservation eive e-rece **Upload Receipts**

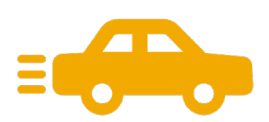

## **EXPENSE TYPE - MILEAGE**

Complete all the required fields denoted by a red bar in the **Report Header**.

Note: You do not need an Encumbrance number (E#) for Day Travel. At the bottom of the page select **Next>>**.

Answer the question in the pop-out window-Was this for overnight or for recruiting? Answer **No** for Day Travel.

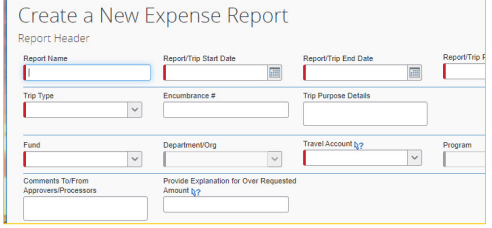

Select

### **Personal Car Mileage**.

#### Select **Mileage Calculator.**

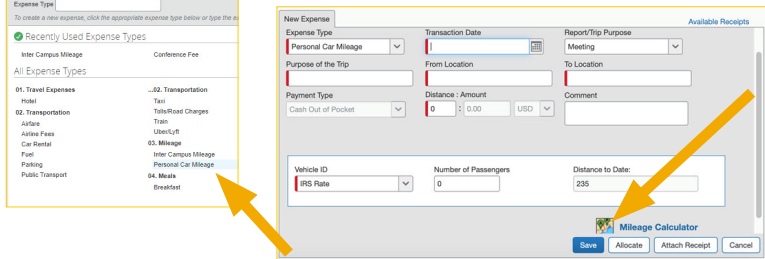

## **MILEAGE CALCULATOR**

Modify **Waypoints** based on your trip (start and end points). Select **Deduct Commute** if applicable.

#### Select **Calculate Route.**

If there are multiple routes, select the shortest route and the map will update.

Select **Add Mileage to Expense**.

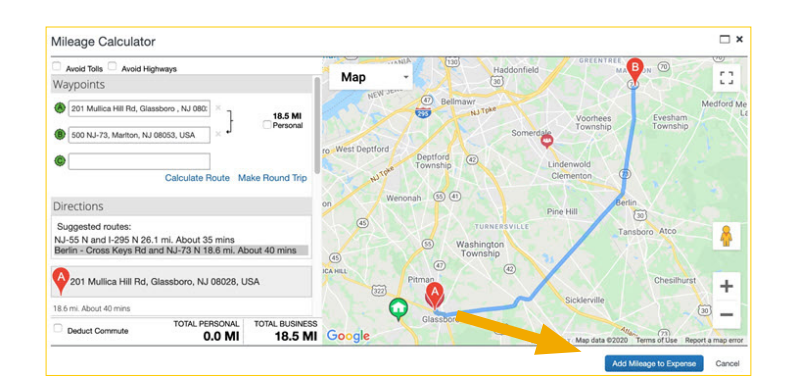

# MAY 2020<br>
MAY 2020 **MONTHLY DAY TRAVEL EXPENSE REPORT**

## **COMPLETE EXPENSE TYPE MILEAGE**

Some information will populate based on the map. Complete all required fields denoted by a red bar. Select **Allocate** if this travel will be paid by another FOAPAL. Select **Save.**

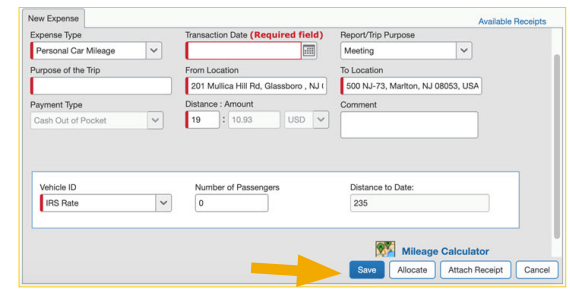

## **CAMPUS TO CAMPUS MILEAGE**

Use Campus to Campus Mileage when traveling between Rowan Glassboro, CMSRU Camden, and Rowan SOM Stratford.

Once you have created a Monthly Day Travel Report,

select Campus to Campus Mileage.

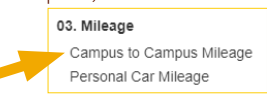

Complete all the required fields denoted by a red bar. Select the route from the drop down menu.

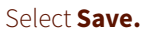

The information regarding the expense will update.

## **ADD NEW EXPENSE TYPE**

Add any additional expenses for parking, tolls, and fees. Select from the **All Expense Types** menu.

Enter the required information denoted with a red bar.

Select **Attach Receipt** if the expense is over \$25. Select Allocate if travel will be paid by another FOAPAL. Select **Save**.

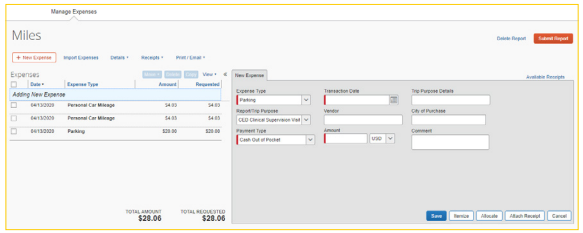

### **COPY AN EXPENSE**

You can use the copy feature in Concur Expense to quickly enter expenses. This feature is especially useful for recurring out-of-pocket business expenses.

Select the expense, and then **Copy**.

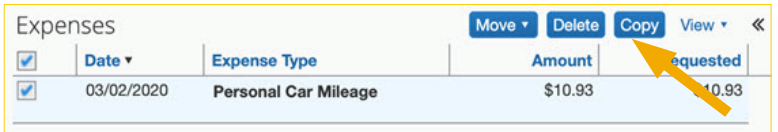

## **SUBMIT THE MONTHLY DAY TRAVEL REPORT**

Once you have added all of your expenses for the month, select **Submit Report.**

Select **Accept & Submit** from the new window.

A new window will appear stating "Report Successfully Submitted" with the information regarding the expense report.

#### **Select Close.**

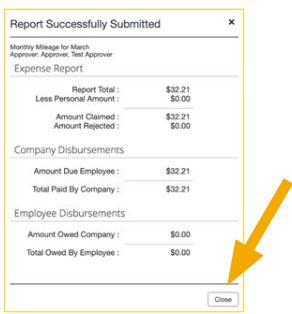

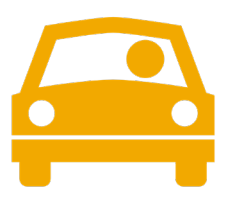

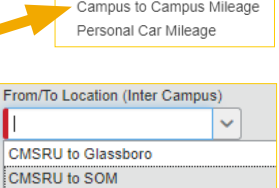

Recently Used Expense Type

All Expense Type

Glassboro to CMSRU Glassboro to SOM SOM to CMSRU SOM to Glassboro

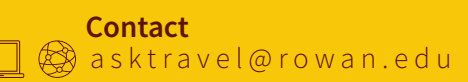